## #OTP #VPN #Externinloggning

den 12 oktober 2021 10:39

1: Installera Appen "Microsoft Authenticator" Från Google Play / Apple App Store

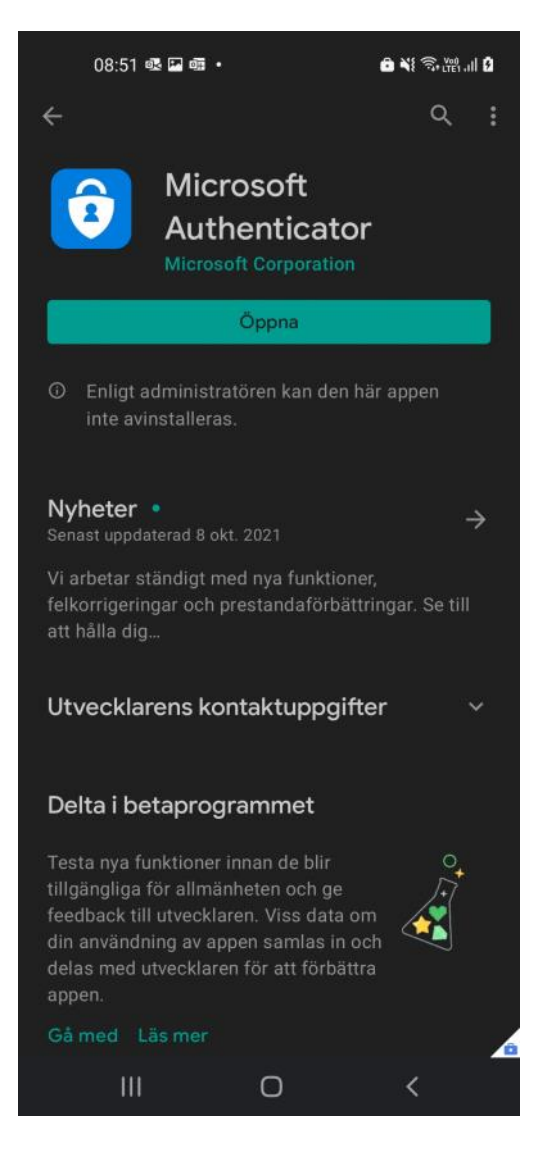

Surfa till <https://idp2.regionjh.se/selfservice/> och logga in med ditt AD konto och lösenord.

2: Klicka på "OTP"

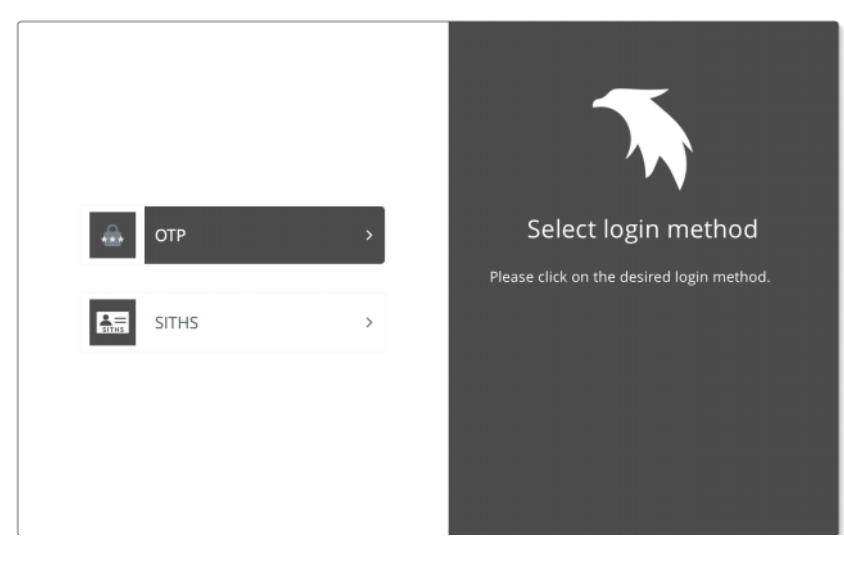

Felsökning-Hjälp sidan 1

3: Ange ditt Citrix användarnamn samt lösenord.

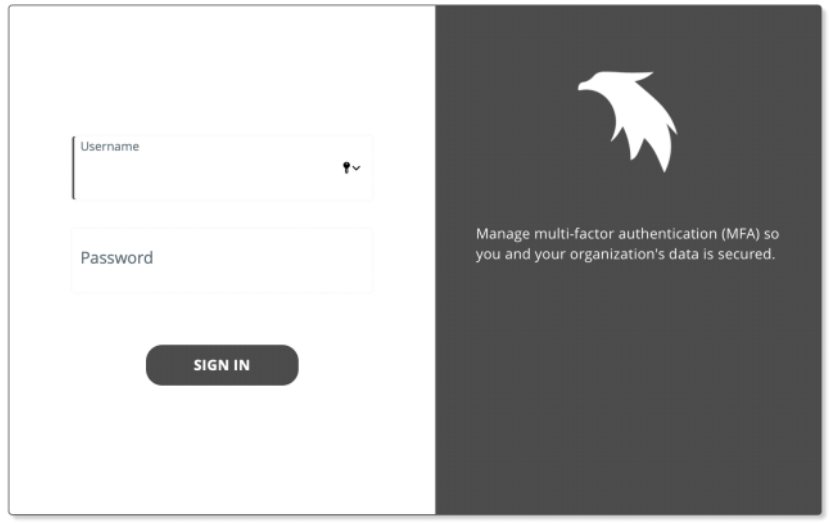

4: Nu kommer du få ett engångslösenord skickat till din telefon likt nedan.

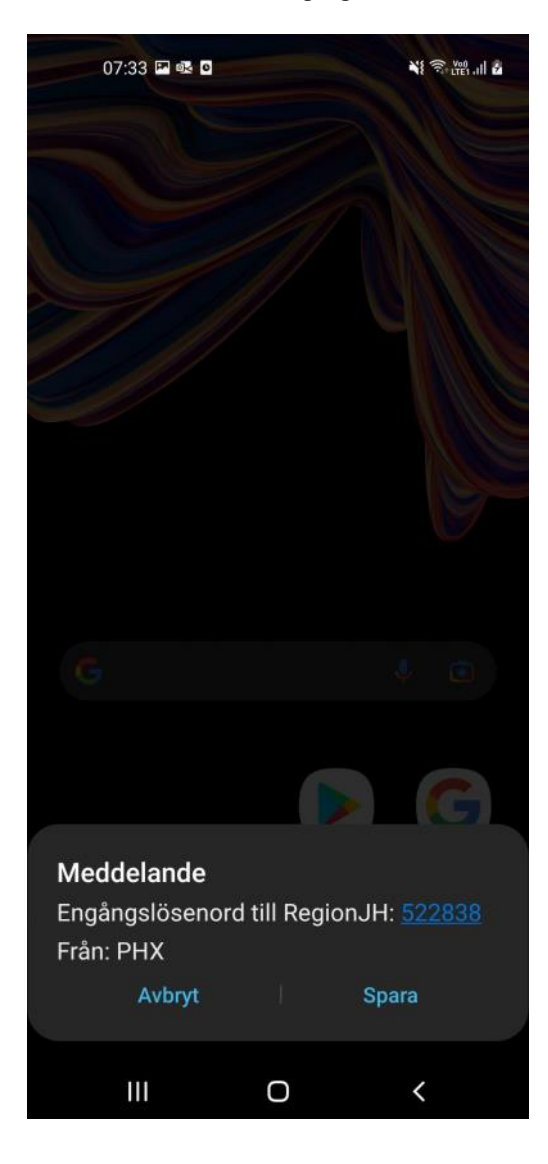

5: Ange detta engångslösenord i rutan för "Enter OTP"

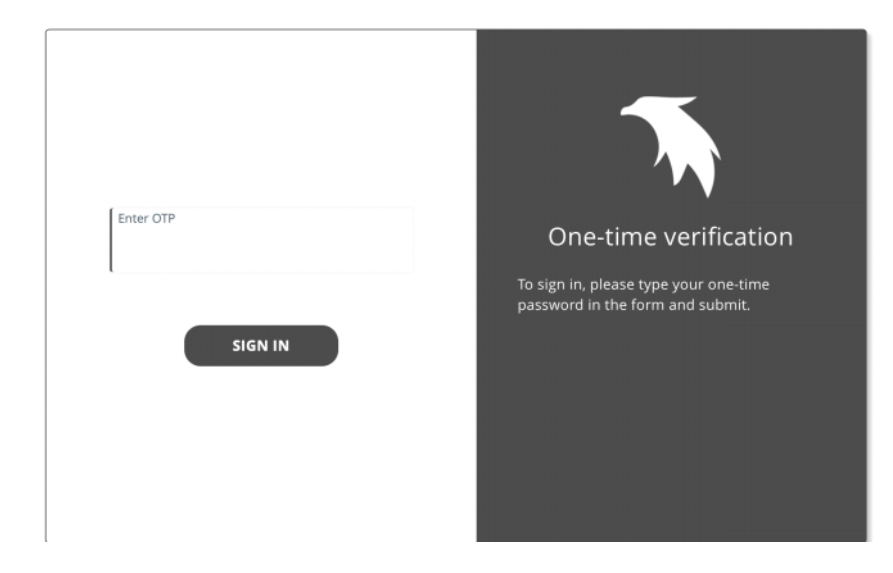

6: Nu kommer du in till en startsida där du klickar på "TOKENS"

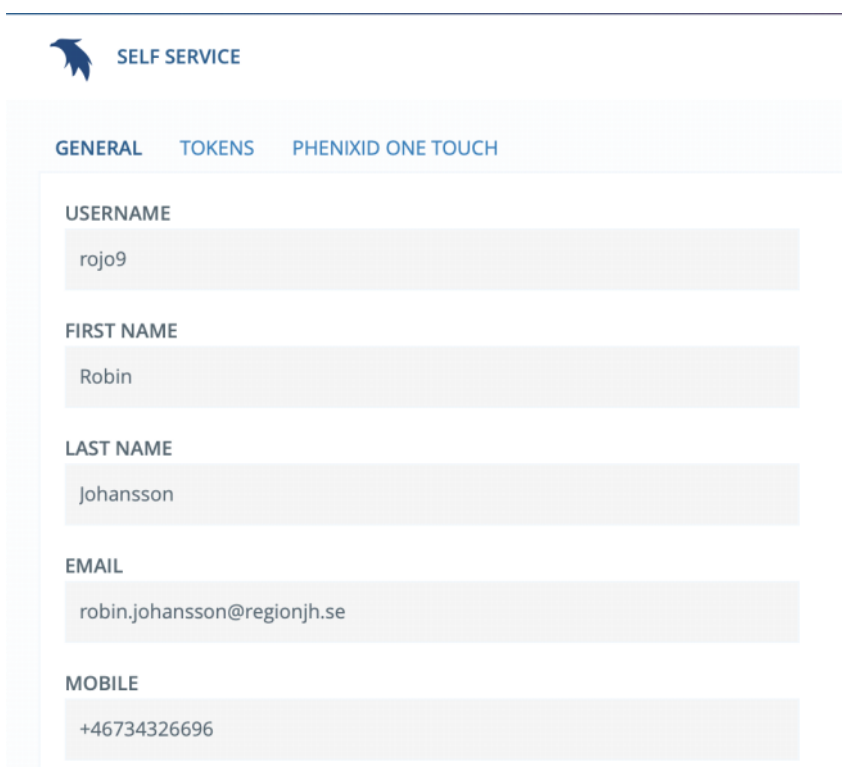

7: Klicka på "Activate PhenixID Pocket Pass"

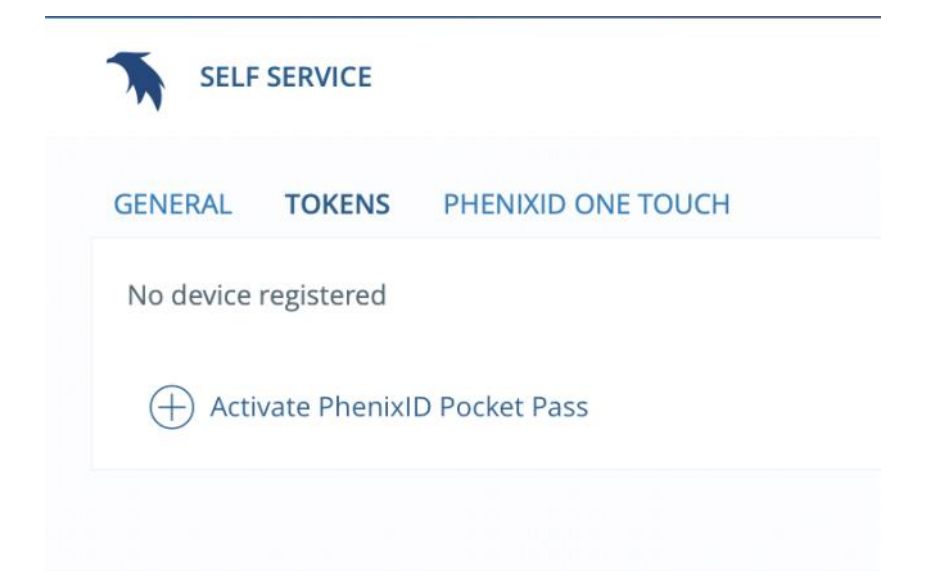

8: Ange ett valfritt namn för denna profilen och klicka sedan på "Next"

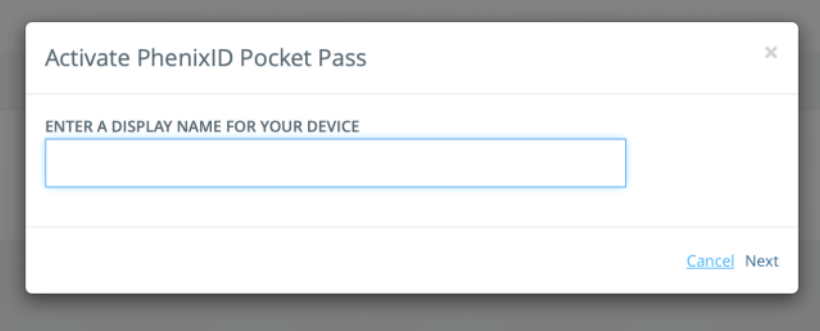

9: Då kommer följande ruta upp.

Öppna "Microsoft Authenticator" Appen och välj "Lägg till Skol eller arbets konto" Välja "scanna QR-kod" och scanna koden på skärmen enligt nedan.

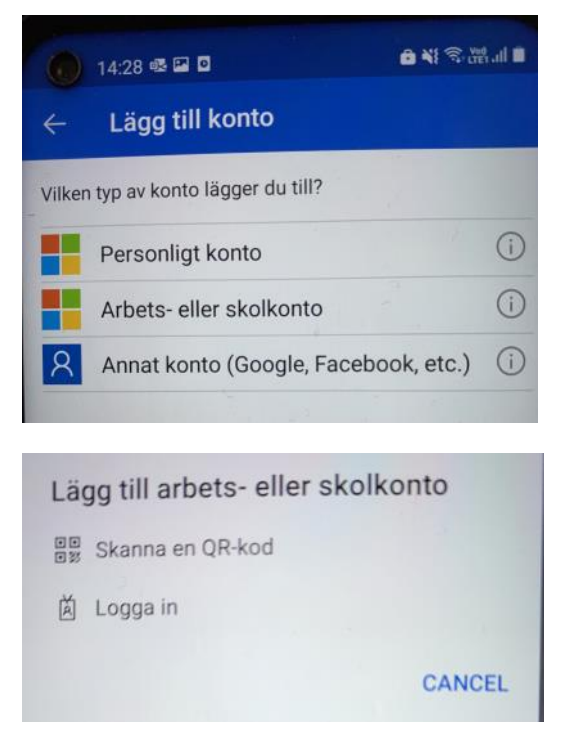

10: När Appen är klar klicka på "Next"

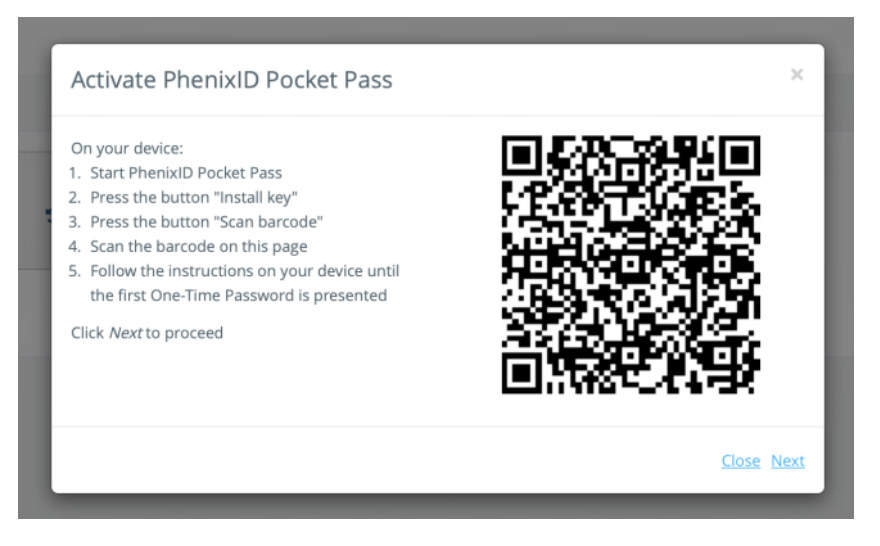

11: Ange en engångskod från Microsoft Authenticator appen i nedan ruta när den kommer upp. Du kan behöva klicka in på det kontot som du precis lagt till för att få fram en engångskod.

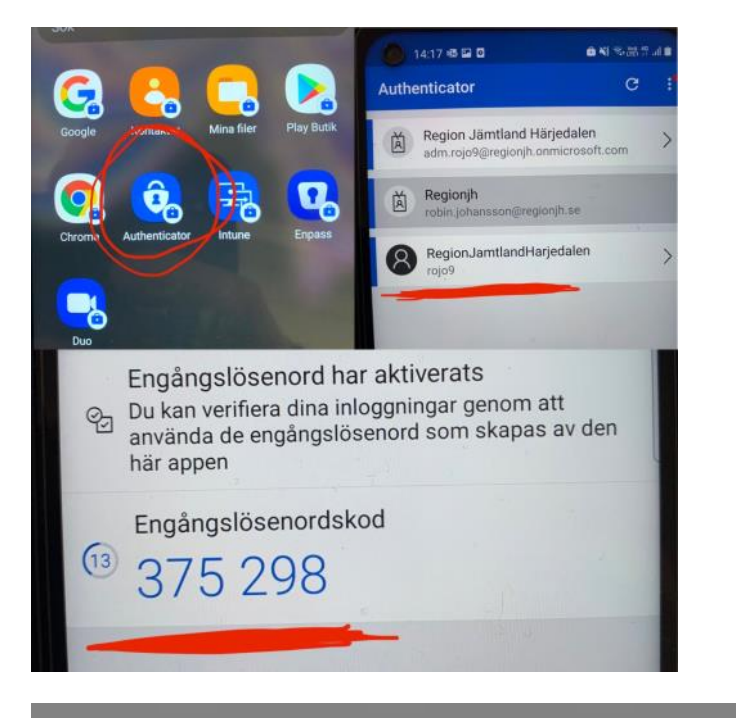

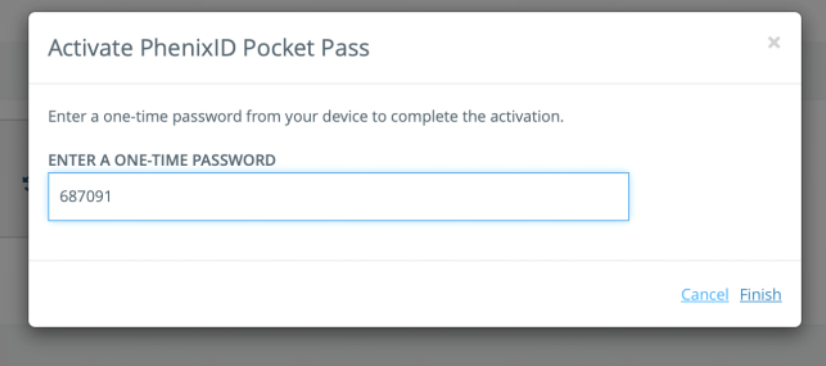

Klart!

Surfa nu till

<https://citrix.regionjh.se> och logga in med Citrix konto samt ett engångslösen från Microsoft Authenticator appen.